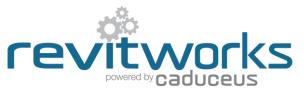

## **Door Factory Standard - How to Create a New Panel**

Instructions for creating new panels for use within the RevitWorks Door Factory Doors.

The procedures below require a good understanding of Revit's built-in family editor techniques.

Refer to <u>Panel Swapping Document</u> for instructions on how to load your new panel into an existing RevitWorks Door.

## **Procedure:**

| #  | Item                                                                                                    | Notes/ Explanation                                                                                                    |
|----|----------------------------------------------------------------------------------------------------|----------------------------------------------------------------------------------------------------|
| 1. | <b>Open an Existing RevitWorks Panel</b><br>Within the RevitWorks Standard Doors project file, select a panel that is<br>the closest match to the panel you want to create (including its array of<br>materials) and "Edit Family".<br>Do not start from scratch using a Revit family template – when<br>swapping the panels into a RevitWorks door the panel needs to be<br>setup in a consistent "RevitWorks" way to swap easily.                                                                                                    | orate View Manage Add-Ins Extensions Modify   Doors                                                                                                    |
| 2. | <ul> <li>Amend Panel</li> <li>Within the Family Editor: <ul> <li>Modify the existing extrusions and voids to create the desired panel (if possible) or create new extrusions etc. if required.</li> <li>New reference planes can be created for your new extrusions if required – ensure they are set to "Not a Reference"</li> <li>Ensure all modelled elements are on the correct sub-category</li> <li>Ensure all modelled element materials are associated through to type based material parameters.</li> <li>Create new material <i>type</i> based parameters if required and delete existing if not required (but do not delete External/Internal Furniture material parameters).</li> <li>Ensure relationship of modelled elements to reference planes are retained correctly</li> <li>Check the view "Preview", change if required to create a clean preview.</li> <li>Do not delete the Centre (Left/Right) reference planes.</li> </ul> </li> </ul> | Properties       ×         Frame/Mullion (1)       General State         Frame/Mullion (1)       General State         Constraints       A         Extrusion End       40.0         Extrusion Start       0.0         Work Plane       Reference Plane : Center (Fro         Graphics       A         Visiblity/Graphics Overrides       Edit         Material <by category="">         Identity Data       Subcategory         Subcategory       Frame/Mullion         Solid/Void       some</by> |
| 3. | Save As<br>"Save As" and give the panel a new name. You panel is now ready to<br>be loaded into a RevitWorks door.                                                                                                    |                                                                                                    |

(continued next page)

## **Important Notes:**

The following notes are important to ensure that the swapping procedure for panels into RevitWorks doors are consistently easy:

- 1. Do not add more Family Types, or change the family type name "Panel"
- 2. Do not amend the extrusions 3d/plan/elevation visibility settings this is controlled elsewhere within the door family.
- 3. Do not modify or delete the Height, Panel to Base Gap, Panel Undercut, Panel Thickness, Width, any handle or Furniture parameters or associated reference planes.
- 4. All material parameters created need to be *type* based.
- 5. Remember to flex your panel to ensure that your modelled elements are constrained properly
- 6. Please contact <a href="mailto:support@revitworks.com">support@revitworks.com</a> for help if required.